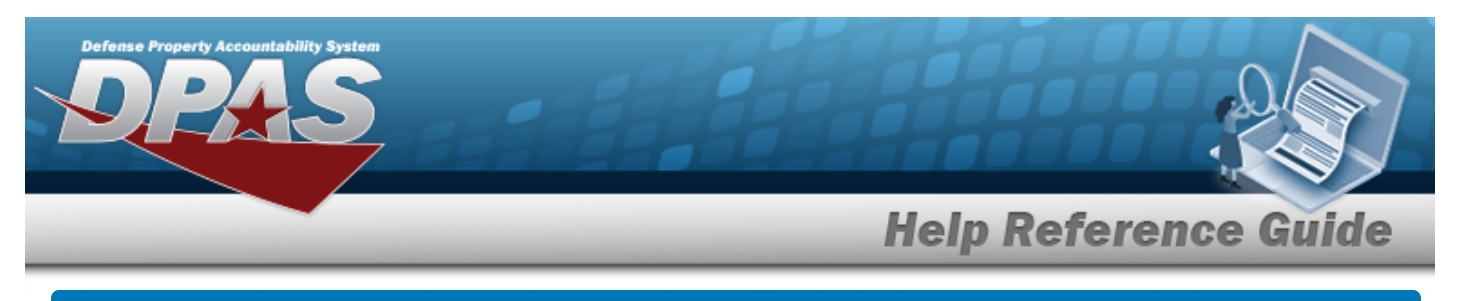

# **Search for an Address**

### **Overview**

The Maintenance and Utilization module Address process provides the ability to define location addresses and Points of Contact (POC) for later use in DPAS.

## **Navigation**

Master Data > Address > Maintenance Address Search page

### **Procedures**

#### **Search for an Address**

*One or more of the Search Criteria fields can be entered to isolate the results. By default, all*

*results are displayed. Selecting at any point of this procedure returns all fields to the default "All" setting.* 

1. In the Search Criteria panel, narrow the results by entering one or more of the following optional fields.

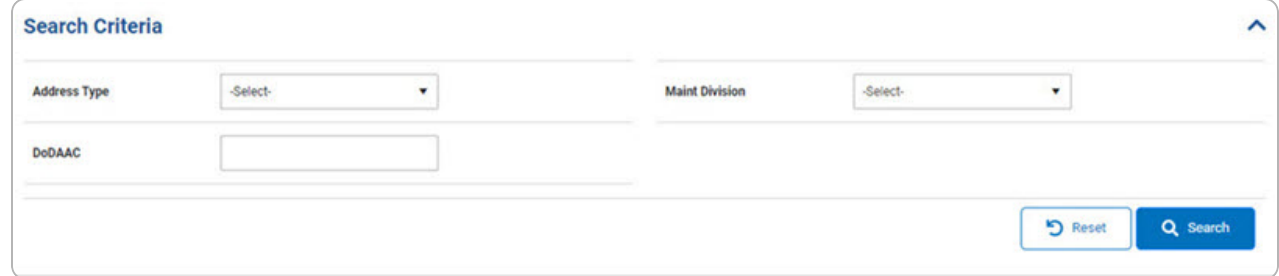

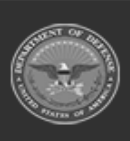

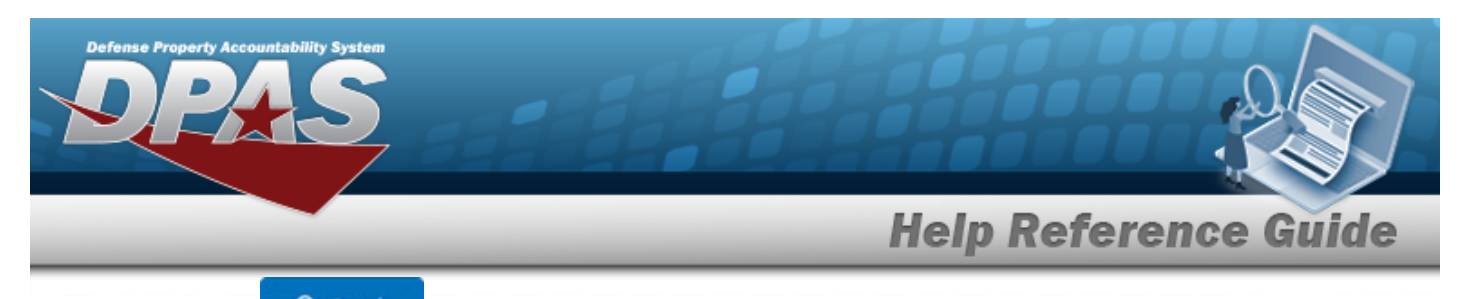

# 2. Select . *The results appear in the Search Results grid.*

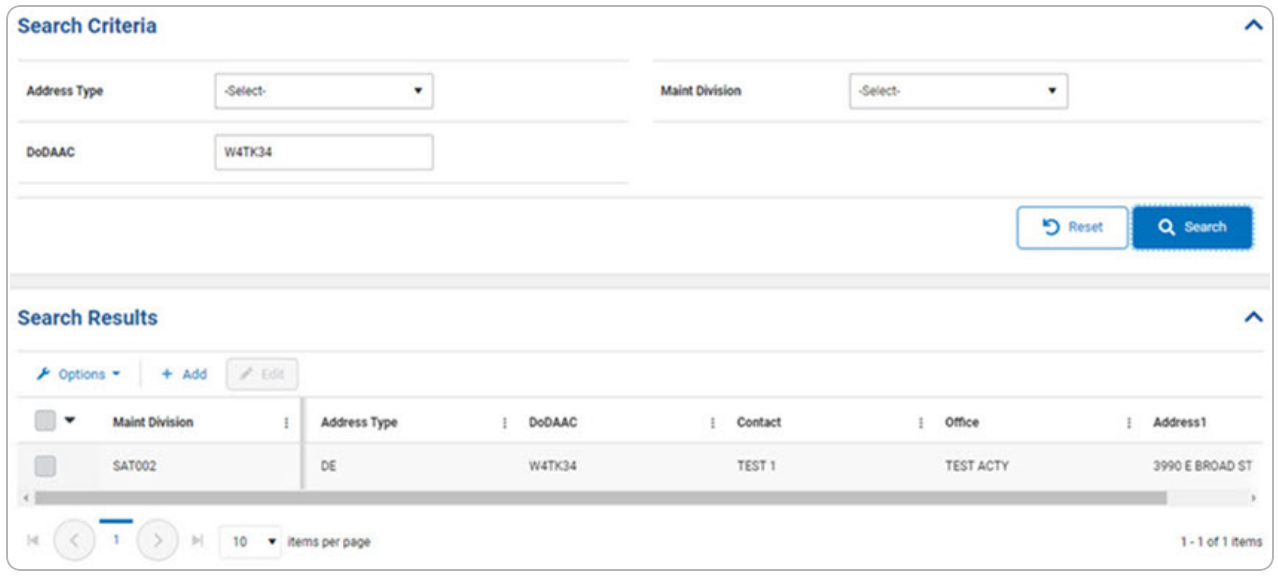

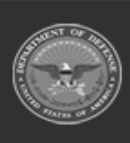

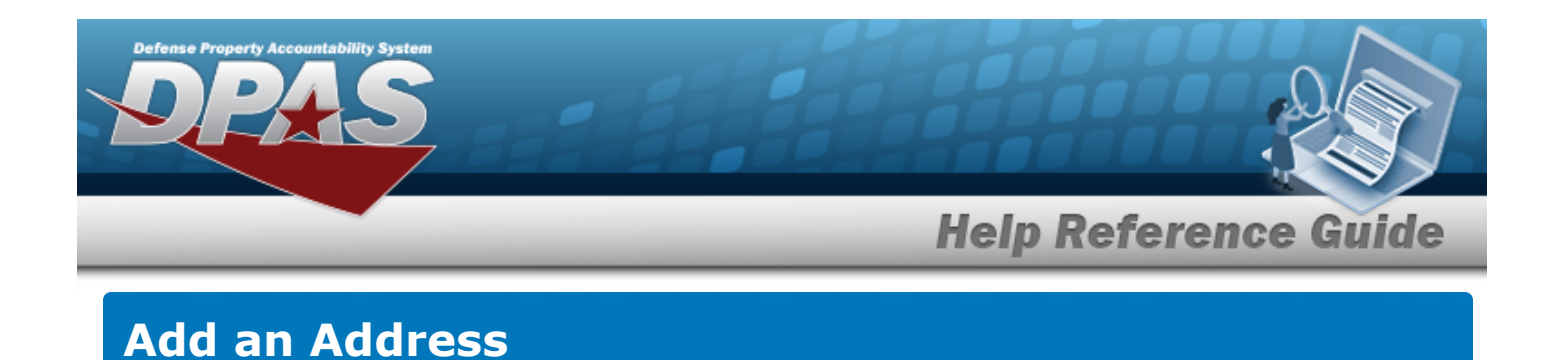

## **Navigation**

Master Data > Address > Search Criteria >  $\frac{+ \text{ Add}}{+ \text{ Add}}$  > Add Address slide-out window

#### **Procedures**

#### **Add an Address**

*Selecting at any point of this procedure removes all revisions and closes the page. Bold numbered steps are required.*

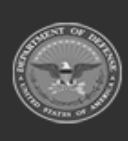

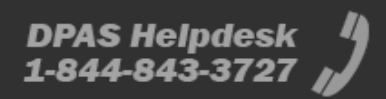

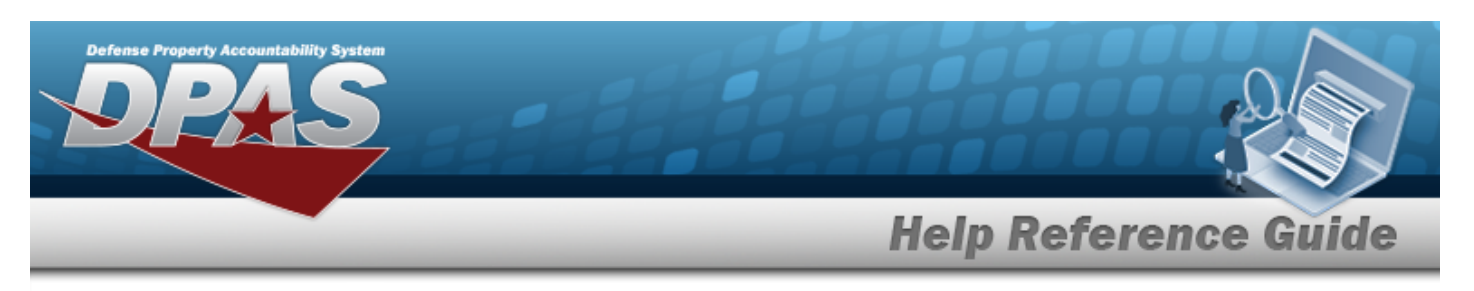

1. Select  $\frac{+ \text{ Add}}{+ \text{ The Add} \text{ Add}}$  *Add Address slide-out window appears on the right.* 

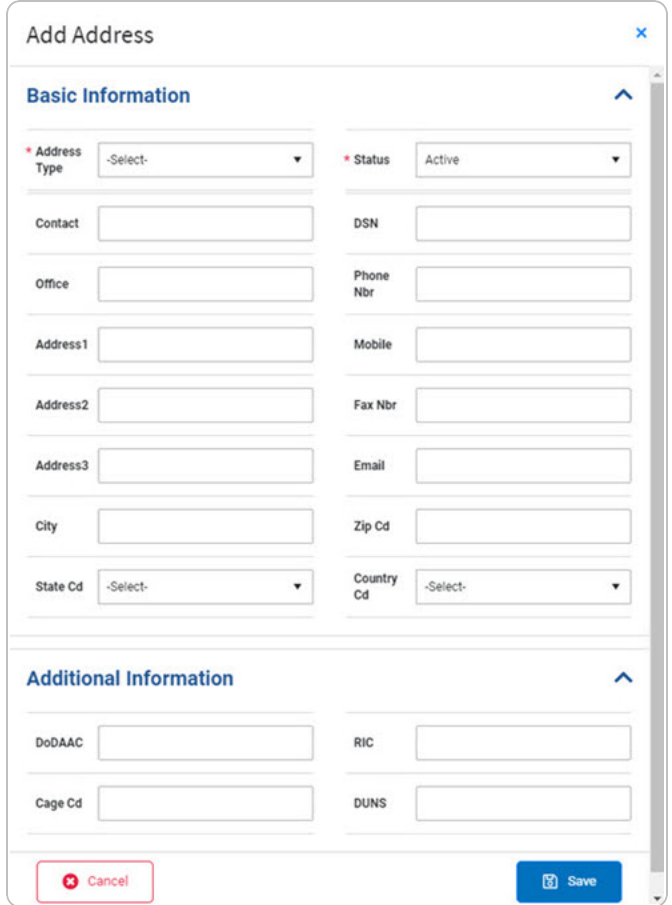

A. Use <sup>t</sup> to select the [Address](AddressType.htm) Type.

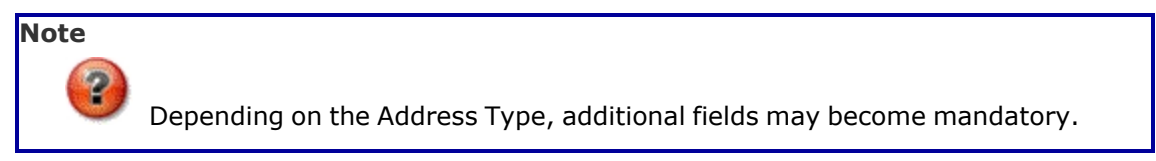

- **B.** Use **v** to select the [Status](Status.htm).
- 2. Select . *The Add Address slide-out window closes and*

Maintenance Address added successfully

*appears as the entry is added to the Search Results*

**DPAS Helpdesk<br>1-844-843-3727** 

*grid.*

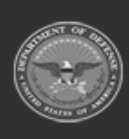

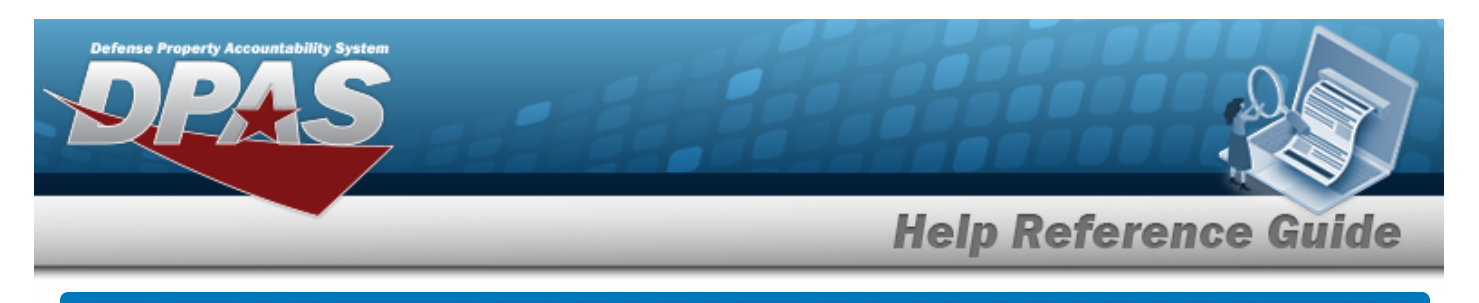

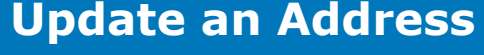

### **Navigation**

Master Data > Address > Search Criteria >  $\frac{Q \text{ Search}}{Q}$  > Search Results >  $\frac{P \text{ edit}}{Q}$  > Edit Address slide-out window

#### **Procedures**

#### **Update an Address**

*Selecting at any point of this procedure removes all revisions and closes the page. Bold numbered steps are required.*

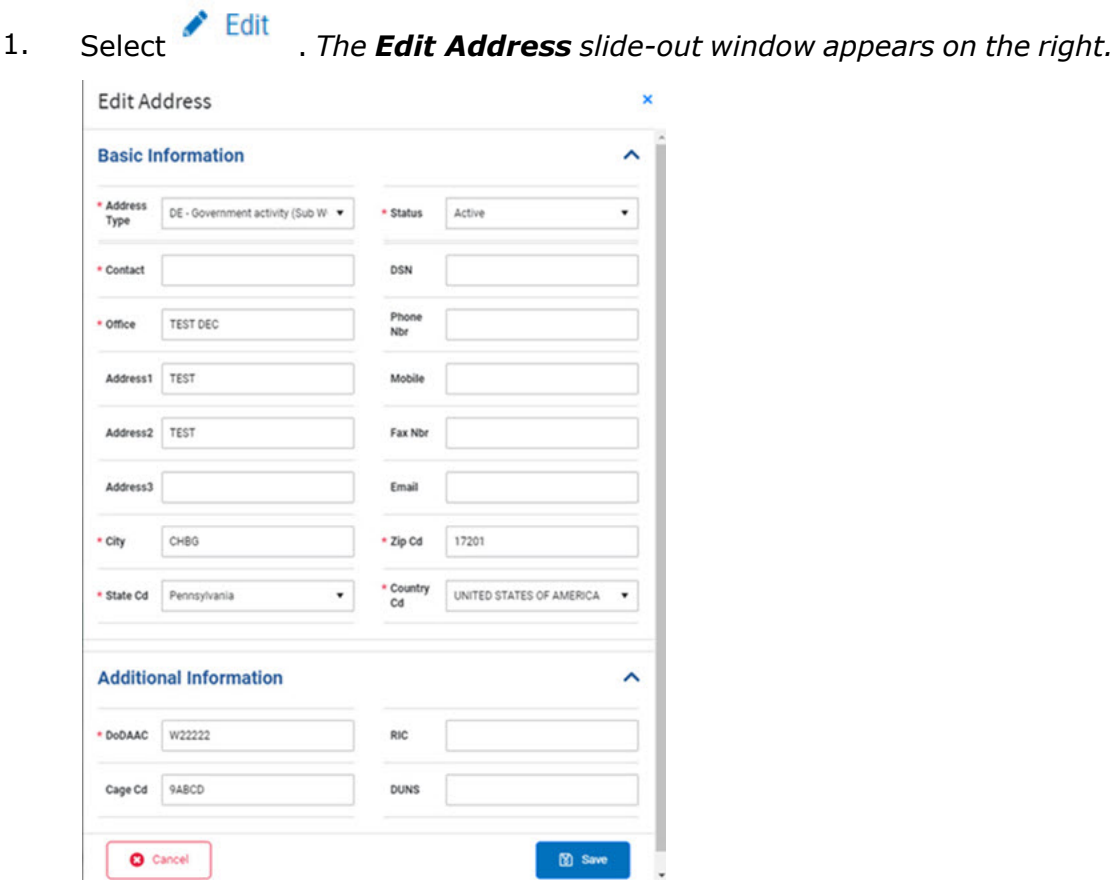

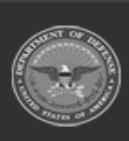

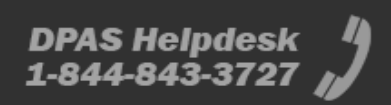

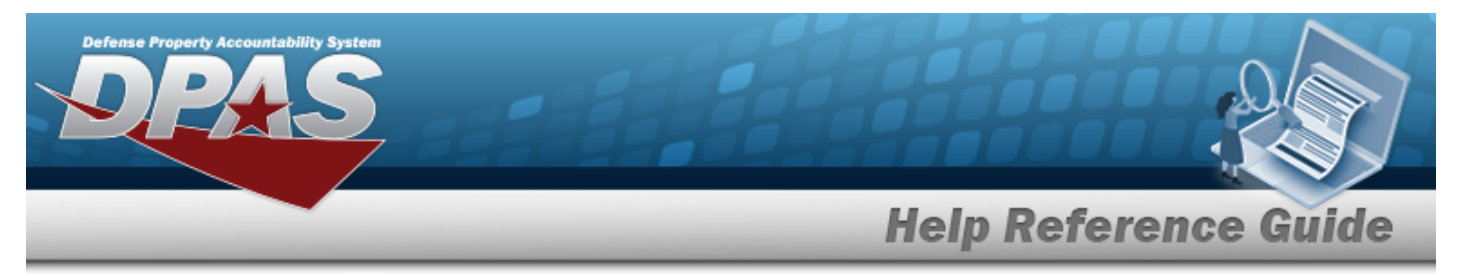

A. Update the [Address](AddressType.htm) Type, using <sup>t</sup> to select the desired type.

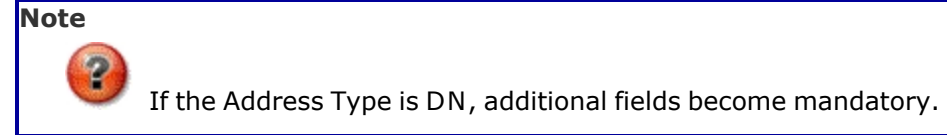

- **B.** Update the Contact, entering the revised information in the field provided. *This is a 1024 alphanumeric character field.*
- **C.** Update the Office, entering the revised information in the field provided. *This is a 11 alphanumeric character field.*
- **D.** Update the City, entering the revised location in the field provided. *This is a 22 alphanumeric character field.*
- **E.** Update the [State](StateCode.htm) Cd, using  $\check{ }$  to select the desired code.
- **F.** Update the ZIP CD, entering the revised code in the field provided. *This is a 10 alphanumeric character field.*
- **G.** Update the [Country](CountryCode.htm) Cd, using  $\vec{v}$  to select the desired code.
- 2. Select **8** Save . The **Edit Address** slide-out window closes and

Maintenance Address updated successfully Ø

*appears as the entry is updated in the Search Res-*

*ults grid.*

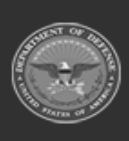